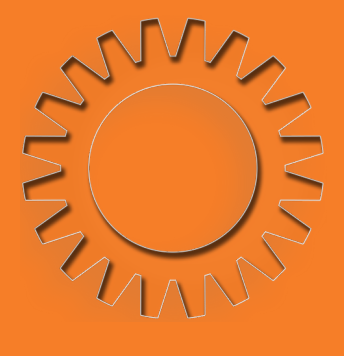

### ขั้นตอนการรับ บัญชีผู้ใช้งานอินเทอร์เน็ต และระบบบทเรียนออนไลน์ (สำ หรับนักศึกษา)

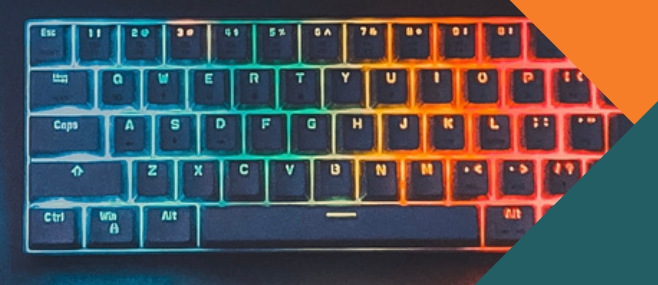

 $\mathbb{F}_2$ 

้จัดทำโดย: ึ่งานบริการและส่งเสริมการใช้เทคโนโลยีสารสนเทศ ้สำนักวิยบริการและเทคโนโลยีสารสนเทศ <u>้มหาวิทยาลัยราชภัฏราชนครินทร์</u>

# เข้า ระบบทะเบียนและประมวลผล 01 เว็บไซต์ https://reg.rru.ac.th

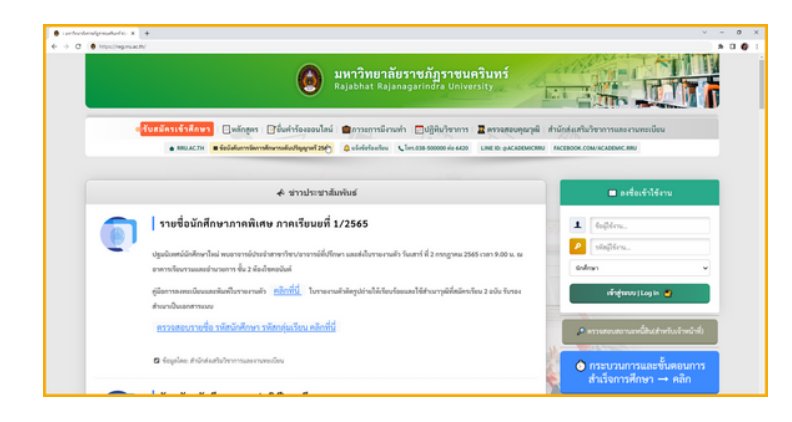

นักศึกษาสามารถรับบัญชีผู้ใช้งานได้ผ่าน  $"$ ระบบทะเบียนและประมวลผล $"$ 

ใดยเข้าใช้งานได<mark>้</mark>ที่เว็บไซต์ https://reg.rru.ac.th

### "ลงชื่อเข้าใช้งานระบบ"

## 02

- 1. ชื่อผู้ใช้งาน : รหัสประจำตัวนักศึกษา
- 2. รหัสผู้ใช้งาน : รหัสบัตรประจำตัวประชาชน
- 3. เลือลื กสถานะผู้ใผู้ช้งช้ าน : **"**นักศึกษา**"**
- 4. คลิกลิ เข้าข้สู่รสู่ ะบบ**|Log in**

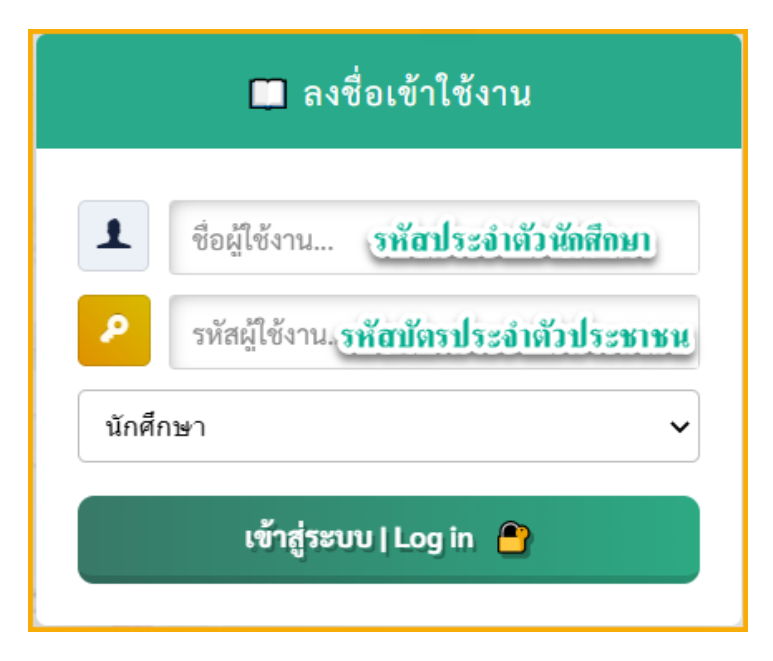

# ตรวจสอบและแก้ไขข้อมูลส่วนตัว 03 ให้ครบถ้วนและถูกต้อง

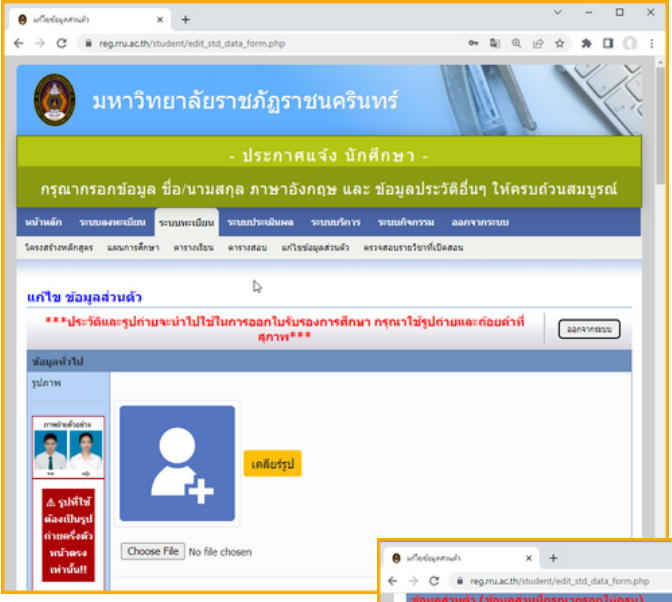

#### นักศึกษาดำ เนินการตรวจสอบและ กรอกข้อมูลส่วนตัวให้ครบถ้วนและถูกต้อง

- ข้อมูลทั่วไป
- ข้อมูลส่วนตัว
- ข้อมูลที่อยู่
- เมื่อแก้ไขข้อมูลส่วนตัวเรียบร้อยแล้ว คลิกลิ **"**บันบั ทึก**"**

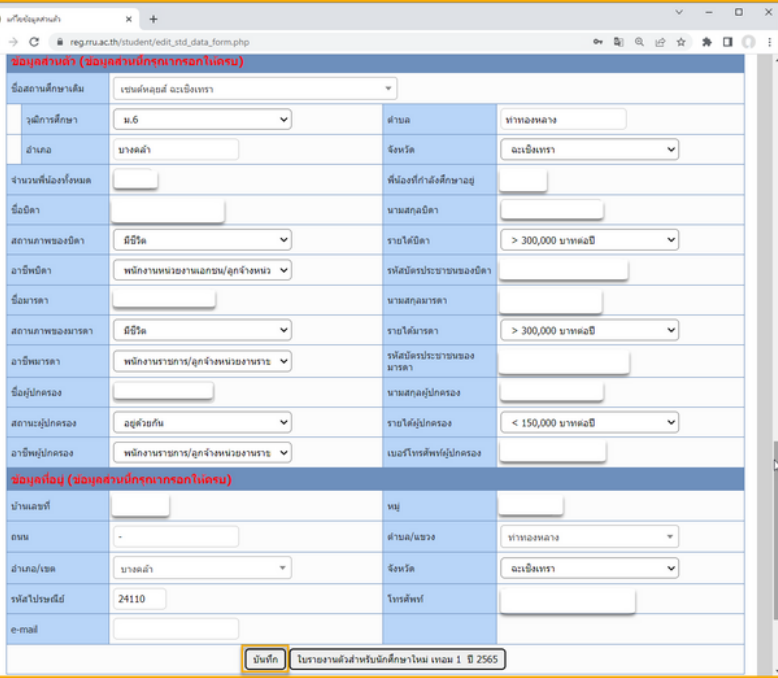

**\***กรุณรุ ากรอกข้อข้ มูลตามจริงริให้ถูห้ กถู ต้องและครบถ้วน

## 04รับรหัสผ่านบัญชีผู้ใช้งานอินเทอร์เน็ต

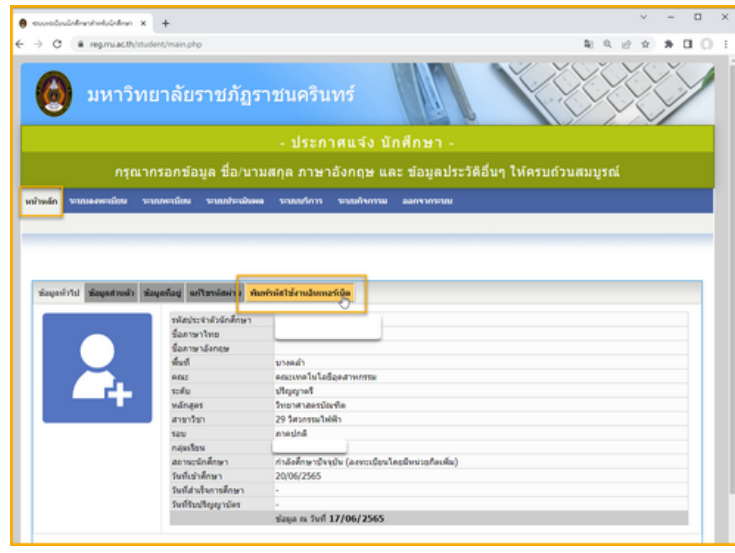

- 1.เลือลื กเมนู **"**หน้าหลัก**"**
- 2. เลือลื ก **"**พิมพิ พ์รพ์ หัสหั ผู้ใผู้ช้อิช้ อินเตอร์เร์น็ต**"**
- 3. กรอก เลขบัตรประจำตัวประชาชน **13** หลัก
- 4. คลิกลิ **"**ตกลง**"**
- 5. พิมพ์ชื่อผู้ใช้และรหัสผ่าน

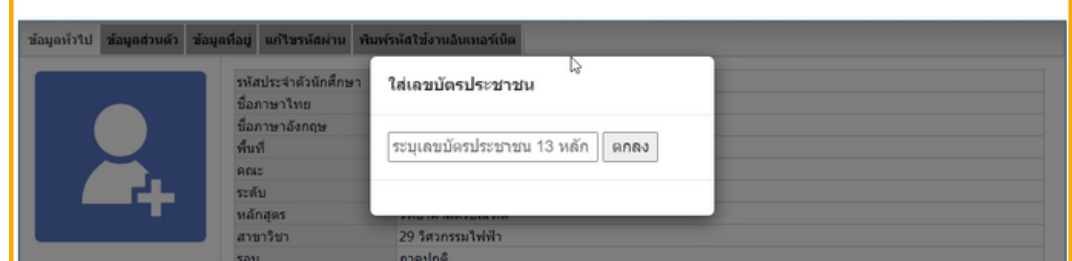

#### พิมพ์ชื่อผู้ใช้และรหัสผ่าน 05

#### Username : รหัสหั ประจำ ตัวนักศึกษา

Password : ตัวเลขและอักษร **8** ตัวอักษร

\*ในส่วนของ Password อักษรอังกฤษทุกตัว เป็นตัวพิมพ์ใหญ่

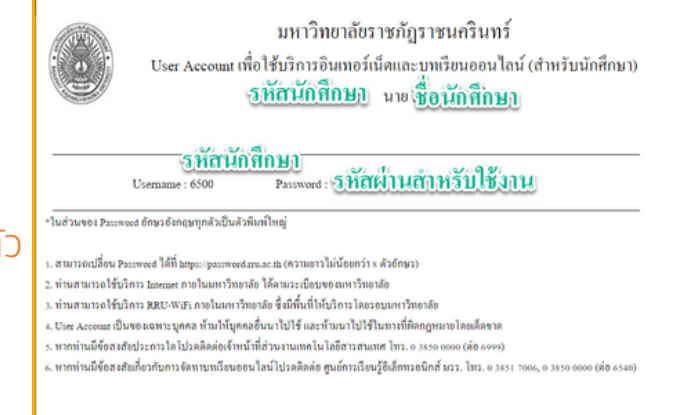